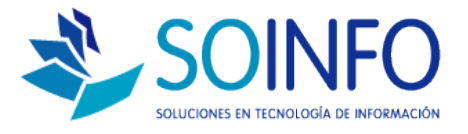

# **NOTA TECNICA**

# ¿Cómo configurar pago con Tarjeta de Credito en el SICO?

## OBJETIVO

La siguiente nota técnica tiene por objetivo configurar la opción PAGO CON TARJETA DE CREDITO, en todos los módulos de ventas.

### USO

La aplicación de uso es válida para todas las versiones del SICO.

### DESCRIPCION

1.- Ingresar al módulo CONFIGURACION

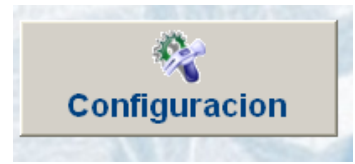

2.- Ingresar al módulo TABLAS

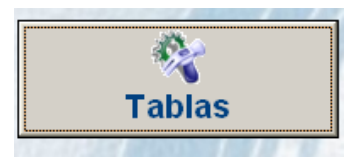

3.- Seleccionar la opción BODEGAS

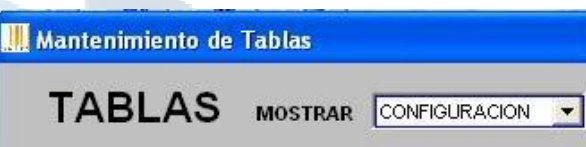

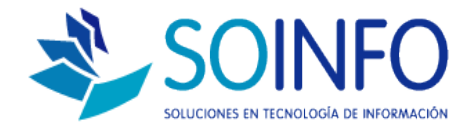

4.- Dar un click a: FORMAS DE PAGO y en el manu de la derecha, buscar TARJETA DE CREDITO. Seleccionamos la opción Modificar.

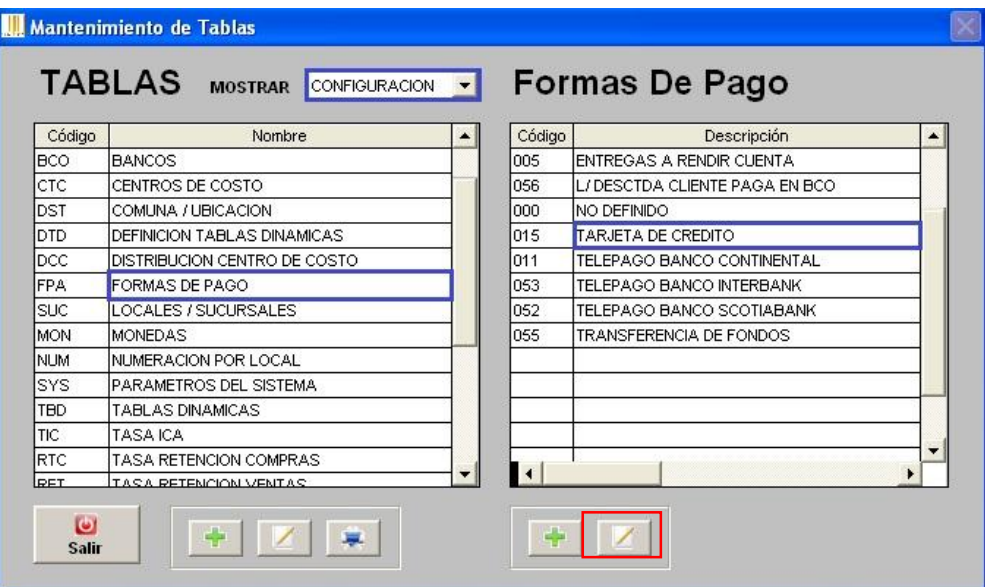

5.- Ingresar los siguientes datos como se despliega la imagen abajo, y los grabamos para actualizar esta función.

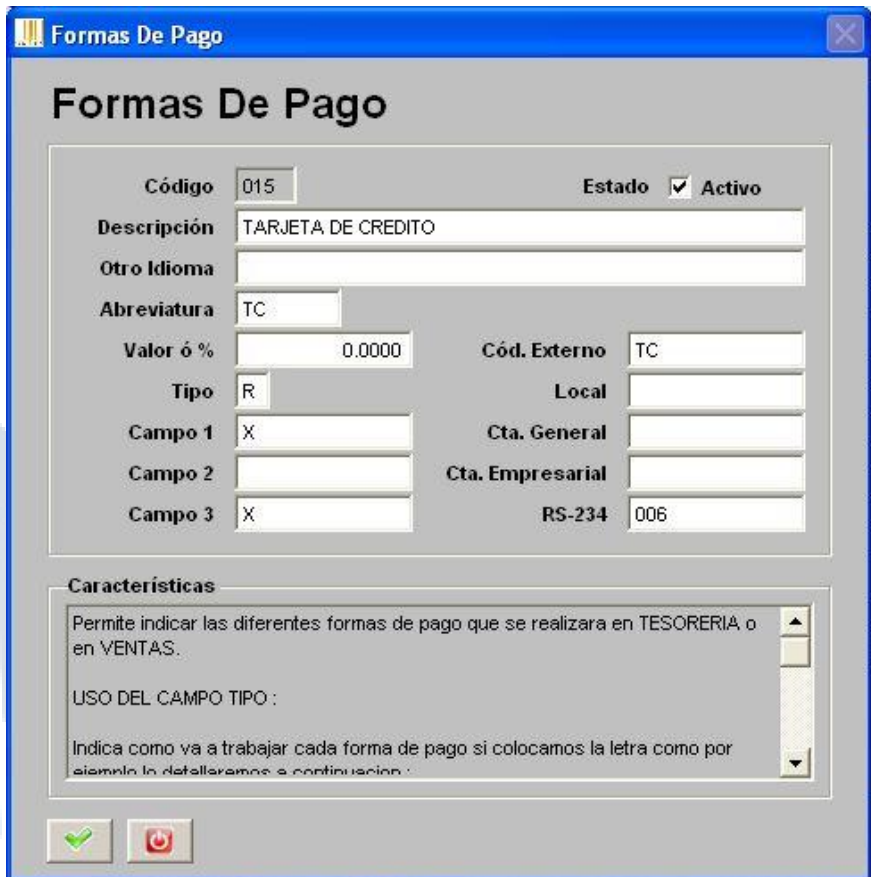

Dirección: Padre Mariano 391 Oficina 204 Providencia, Santiago - CHILE Teléfonos: (+56 2) 29489695 / (+56 2) 29489697 | Web: [www.soinfo.cl](http://www.soinfo.cl/) Creado por: Área de Consultoría Revisado por: FE Project Manager Versión del documento: V.16 - A

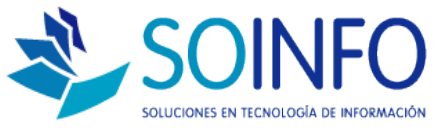

De esta forma queda configurada la opción de pago con Tarjeta de Crédito, no olvidar que en el menú de venta al momento de pagar, se debe ingresar el total de la venta como recepción de dinero.